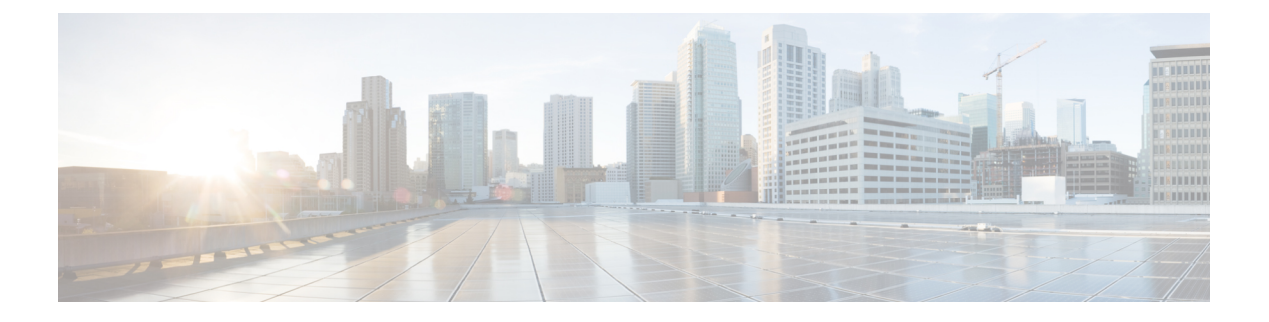

# **Configuring Trunking**

• [Configuring](#page-0-0) Trunking, on page 1

# <span id="page-0-0"></span>**Configuring Trunking**

This chapter describes how to configure trunking on E, F, N, and NP ports.

This chapter includes the following topics:

- [Information](#page-0-1) About Trunking, on page 1
- Guidelines and [Limitations,](#page-6-0) on page 7
- Default [Settings,](#page-8-0) on page 9
- [Configuring](#page-9-0) Trunking, on page 10

## <span id="page-0-1"></span>**Information About Trunking**

Trunking, also known as VSAN trunking, is a feature specific to switches in the Cisco MDS 9000 Family. Trunking enables interconnect ports to transmit and receive frames in more than one VSAN, over the same physical link. Trunking is supported on E ports and F ports (See Figure 1: [Trunking](#page-0-2) E Ports, on page 1and Figure 2: [Trunking](#page-1-0) F Ports, on page 2).

## **Trunking E Ports**

<span id="page-0-2"></span>Trunking the E ports enables interconnect ports to transmit and receive frames in more than one VSAN, over the same physical link, using enhanced ISL (EISL) frame format.

#### **Figure 1: Trunking E Ports**

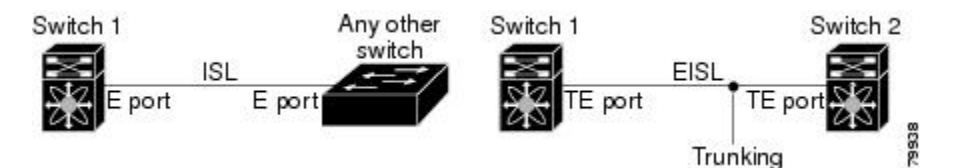

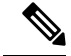

**Note**

Trunking is not supported by internal ports on both the Cisco Fabric Switch for HP c\_Class BladeSystem and the Cisco Fabric Switch for IBM BladeCenter.

## **Trunking F Ports**

Trunking F ports allows interconnected ports to transmit and receive tagged frames in more than one VSAN, over the same physical link.

<span id="page-1-0"></span>Figure 2: [Trunking](#page-1-0) F Ports, on page 2 represents the possible trunking scenarios in a SAN with MDS core switches, NPV switches, third-party core switches, and HBAs.

**Figure 2: Trunking F Ports**

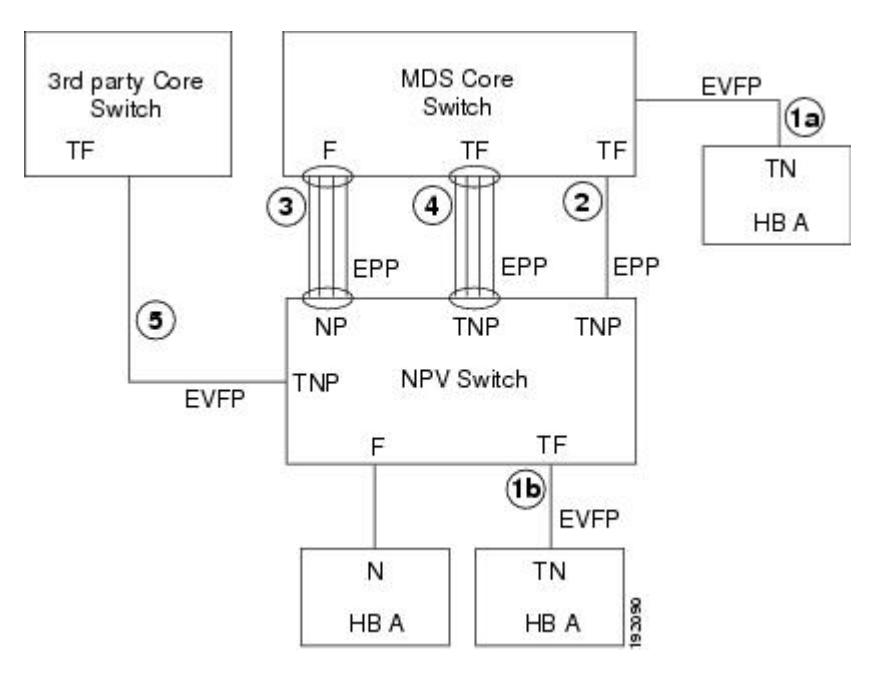

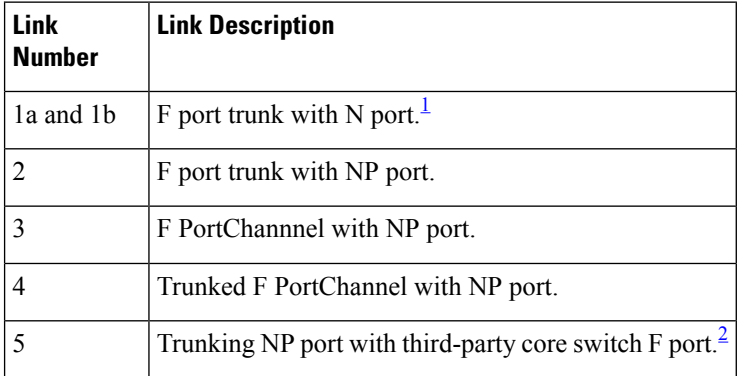

<span id="page-1-2"></span><span id="page-1-1"></span> $1$  These features are not supported currently.

<sup>2</sup> These features are not supported currently.

### **Key Concepts**

The trunking feature includes the following key concepts:

- TE port—If trunk mode is enabled in an E port and that port becomes operational as a trunking E port, it is referred to as a TE port.
- TF port—If trunk mode is enabled in an F port (see the link 2 in Figure 2: [Trunking](#page-1-0) F Ports, on page 2) and that port becomes operational as a trunking F port, it is referred to as a TF port.
- TN port—If trunk mode is enabled (not currently supported) in an N port (see the link 1b in [Figure](#page-1-0) 2: [Trunking](#page-1-0) F Ports, on page 2) and that port becomes operational as a trunking N port, it is referred to as a TN port.
- TNP port—If trunk mode is enabled in an NP port (see the link 2 in Figure 2: [Trunking](#page-1-0) F Ports, on page [2\)](#page-1-0) and that port becomes operational as a trunking NP port, it is referred to as a TNP port.
- TF PortChannel—If trunk mode is enabled in an F PortChannel (see the link 4 in Figure 2: [Trunking](#page-1-0) F [Ports,](#page-1-0) on page 2) and that PortChannel becomes operational as a trunking F PortChannel, it is referred to as TF PortChannel. Cisco Port Trunking Protocol (PTP) is used to carry tagged frames
- TF-TN port link—A single link can be established to connect an F port to an HBA to carry tagged frames (see the link 1a and 1b in Figure 2: [Trunking](#page-1-0) F Ports, on page 2) using Exchange Virtual Fabrics Protocol (EVFP). A server can reach multiple VSANs through a TF port without inter-VSAN routing (IVR).
- TF-TNP port link—A single link can be established to connect an TF port to an TNP port using the PTP protocol to carry tagged frames (see the link 2 in Figure 2: [Trunking](#page-1-0) F Ports, on page 2). PTP is used because PTP also supports trunking PortChannels.

.

**Note**

The TF-TNP port link between a third-party NPV core and a Cisco NPV switch is established using the EVFP protocol.

• A Fibre Channel VSAN is called Virtual Fabric and uses a VF\_ID in place of the VSAN ID. By default, the VF<sub>ID</sub> is 1 for all ports. When an N port supports trunking, a pWWN is defined for each VSAN and called a logical pWWN. In the case of MDS core switches, the pWWNs for which the N port requests additional FC\_IDs are called virtual pWWNs.

#### **Trunking Protocols**

The trunking protocol is important for trunking operations on the ports. The protocols enable the following activities:

- Dynamic negotiation of operational trunk mode.
- Selection of a common set of trunk-allowed VSANs.
- Detection of a VSAN mismatch across an ISL.

Table 1: [Supported](#page-3-0) Trunking Protocols, on page 4 specifies the protocols used for trunking and channeling.

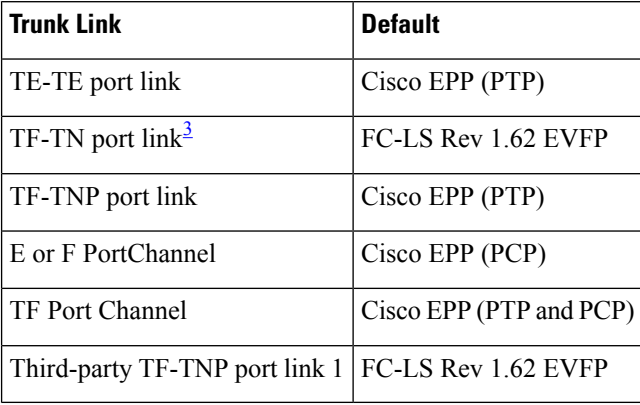

#### <span id="page-3-0"></span>**Table 1: Supported Trunking Protocols**

<span id="page-3-1"></span><sup>3</sup> These features are not currently supported.

By default, the trunking protocol is enabled on E ports and disabled on F ports. If the trunking protocol is disabled on a switch, no port on that switch can apply new trunk configurations. Existing trunk configurations are not affected. The TE port continues to function in trunk mode, but only supports traffic in VSANs that it negotiated with previously (when the trunking protocol was enabled). Also, other switches that are directly connected to this switch are similarly affected on the connected interfaces. In some cases, you may need to merge traffic from different port VSANs across a non-trunking ISL If so, disable the trunking protocol.

We recommend that both ends of a trunking link belong to the same port VSAN. On certain switches or fabric switches where the port VSANs are different, one end returns an error and the other end is not connected. **Note**

## **Trunk Modes**

By default, trunk mode is enabled on all Fibre Channel interfaces (Mode: E, F, FL, Fx, ST, and SD) on non-NPV switches. On NPV switches, by default, trunk mode is disabled. You can configure trunk mode as on (enabled), off (disabled), or auto (automatic). The trunk mode configurations at the two ends of an ISL, between two switches, determine the trunking state of the link and the port modes at both ends. See below table.

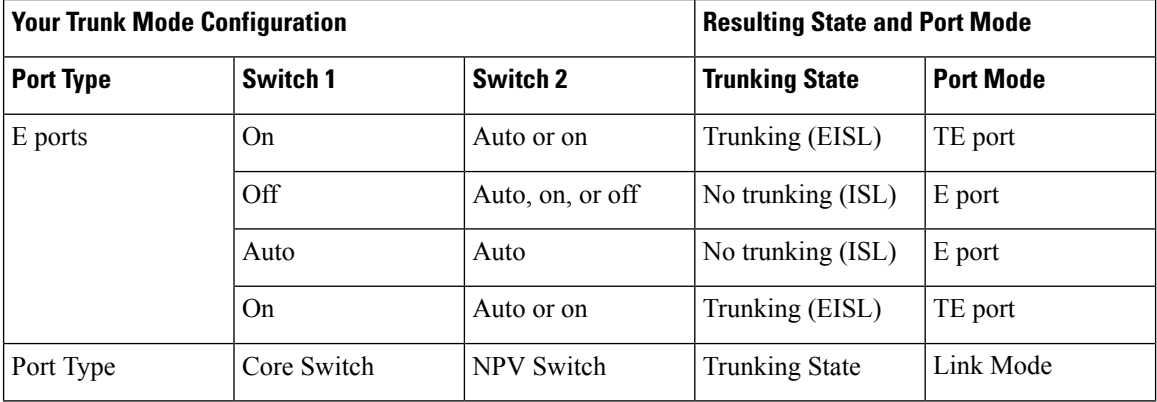

#### **Table 2: Trunk Mode Status Between Switches**

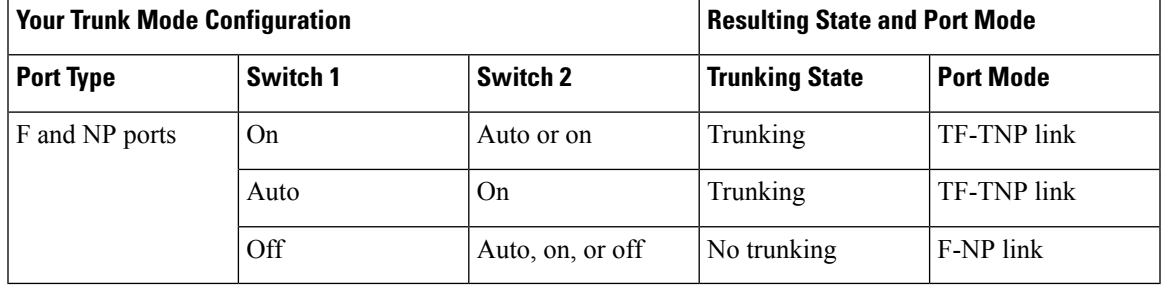

# **Tip**

The preferred configuration on the Cisco MDS 9000 Family switches is one side of the trunk set to auto and the other side set to on.

# **Note**

When connected to a third-party switch, the trunk mode configuration on E ports has no effect. The ISL is always in a trunking disabled state. In the case of F ports, if the third-party core switch ACC's physical FLOGI with the EVFP bit is configured, then EVFP protocol enables trunking on the link.

## **Trunk-Allowed VSAN Lists and VF\_IDs**

Each Fibre Channel interface has an associated trunk-allowed VSAN list. In TE-port mode, frames are transmitted and received in one or more VSANs specified in this list. By default, the VSAN range (1 through 4093) is included in the trunk-allowed list.

The common set of VSANs that are configured and active in the switch are included in the trunk-allowed VSAN list for an interface, and they are called *allowed-active* VSANs. The trunking protocol uses the list of allowed-active VSANs at the two ends of an ISL to determine the list of operational VSANs in which traffic is allowed.

Switch 1 (see Figure 3: Default [Allowed-Active](#page-5-0) VSAN Configuration, on page 6) has VSANs 1 through 5, switch 2 has VSANs 1 through 3, and switch 3 has VSANs 1, 2, 4, and 5 with a default configuration of trunk-allowed VSANs. All VSANs configured in all three switches are allowed-active. However, only the common set of allowed-active VSANs at the ends of the ISL become operational (see Figure 3: [Default](#page-5-0) [Allowed-Active](#page-5-0) VSAN Configuration, on page 6).

For all F, N, and NP ports, the default VF\_ID is 1 when there is no VF\_ID configured. The trunk-allowed VF\_ID list on a port is same as the list of trunk-allowed VSANs. VF\_ID 4094 is called the control VF\_ID and it is used to define the list of trunk-allowed VF-IDs when trunking is enabled on the link.

<span id="page-4-0"></span>If F port trunking and channeling is enabled, or if **switchport trunk mode on** is configured in NPV mode for any interface, or if NP PortChannel is configured, the VSAN and VF-ID ranges available for the configuration are as described in Table 3: VSAN and VF-ID [Reservations,](#page-4-0) on page 5.

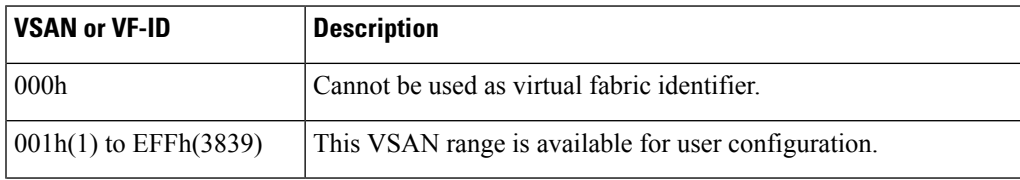

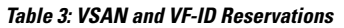

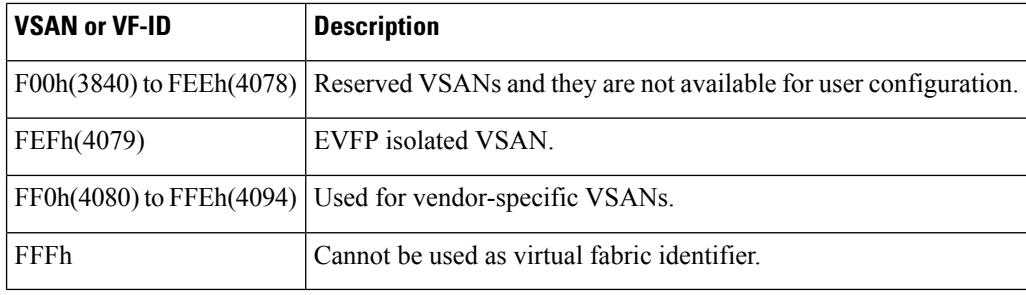

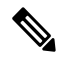

<span id="page-5-0"></span>**Note** If the VF<sub>ID</sub> of the F port and the N port do not match, then no tagged frames can be exchanged.

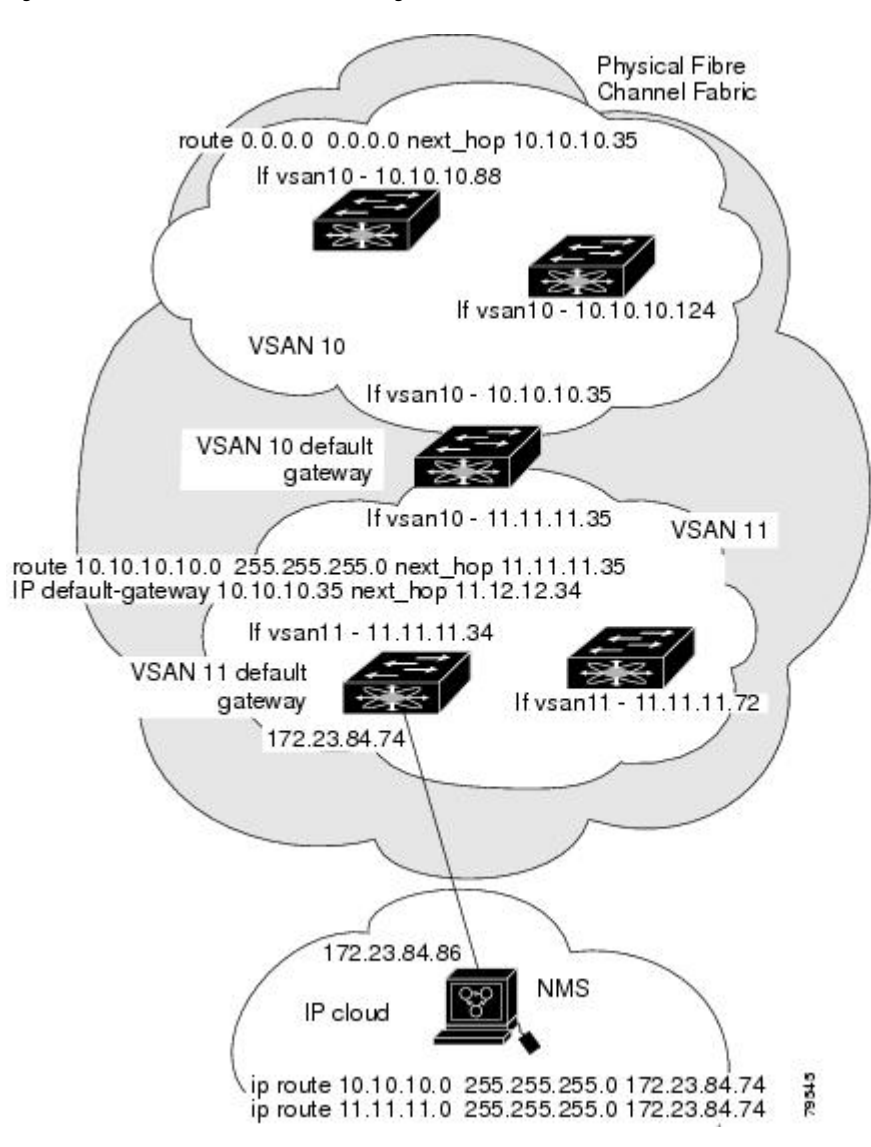

**Figure 3: Default Allowed-Active VSAN Configuration**

You can configure a select set of VSANs (from the allowed-active list) to control access to the VSANs specified in a trunking ISL.

Using Figure 3: Default [Allowed-Active](#page-5-0) VSAN Configuration, on page 6 as an example, you can configure the list of allowed VSANs on a per-interface basis(seeFigure 4: Operational and Allowed VSAN [Configuration,](#page-6-1) on [page](#page-6-1) 7). For example, if VSANs 2 and 4 are removed from the allowed VSAN list of ISLs connecting to switch 1, the operational allowed list of VSANs for each ISL would be as follows:

- The ISL between switch 1 and switch 2 includes VSAN 1 and VSAN 3.
- The ISL between switch 2 and switch 3 includes VSAN 1 and VSAN 2.
- The ISL between switch 3 and switch 1 includes VSAN 1, 2, and 5.

<span id="page-6-1"></span>Consequently, VSAN 2 can only be routed from switch 1 through switch 3 to switch 2.

#### **Figure 4: Operational and Allowed VSAN Configuration**

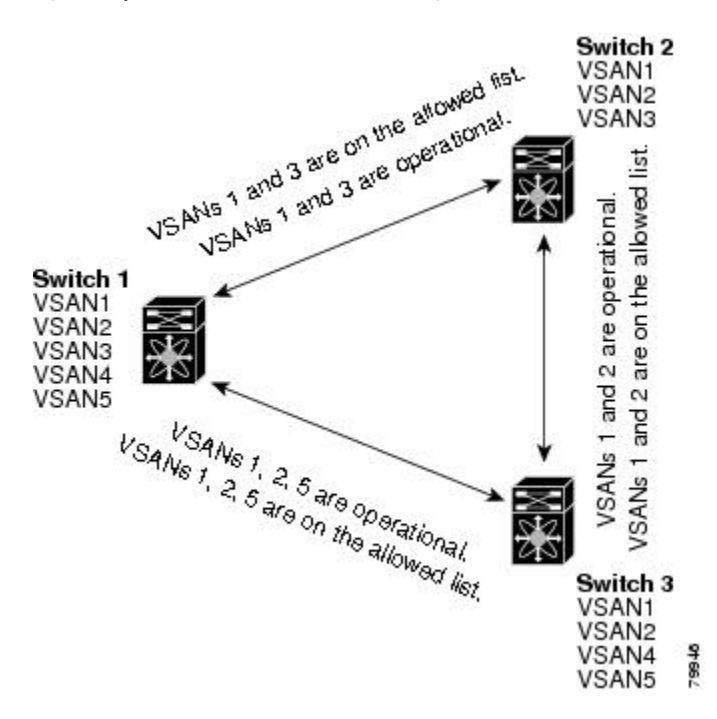

## <span id="page-6-0"></span>**Guidelines and Limitations**

Trunking has the following configuration guidelines and limitations:

### **General Guidelines and Limitations**

The trunking feature has the following general configuration guidelines and limitations:

- F ports support trunking in Fx mode.
- The trunk-allowed VSANs configured for TE, TF, and TNP links are used by the trunking protocol to determine the allowed active VSANs in which frames can be received or transmitted.
- If a trunking enabled E port is connected to a third-party switch, the trunking protocol ensures seamless operation as an E port.
- Trunking F ports and trunking F PortChannels are not supported on the following hardware:
- 91x4 switches, if NPIV is enabled and used as the NPIV core switch.
- Generation 1 2-Gbps Fibre Channel switching modules.
- On core switches, the FC-SP authentication will be supported only for the physical FLOGI from the physical pWWN.
- No FC-SP authentication is supported by the NPV switch on the server F ports.
- MDS does not enforce the uniqueness of logical pWWNs across VSANs.
- DPVM is not supported on trunked F port logins.
- The DPVM feature is limited to the control of the port VSAN, since the EVFP protocol does not allow changing the VSAN on which a logical pWWN has done FLOGI.
- The port security configuration will be applied to both the first physical FLOGI and the per VSAN FLOGIs.
- Trunking is not supported on F ports that have FlexAttach enabled.
- On MDS 91x4 core switches, hard zoning can be done only on F ports that are doing either NPIV or trunking. However, in NPV mode, this restriction does not apply since zoning is enforced on the core F port.

### **Upgrade and Downgrade Limitations**

The trunking and channeling feature includes the following upgrade and downgrade limitations:

- When F port trunking or channeling is configured on a link, the switch cannot be downgraded to Cisco MDS SAN-OS Release 3.x and NX-OS Release 4.1(1b), or earlier.
- If you are upgrading from a SAN-OS Release 3.x to NX-OS Release 5.0(1), and you have not created VSAN 4079, the NX-OS software will automatically create VSAN 4079 and reserve it for EVFP use.
	- If you have created VSAN 4079, the upgrade to NX-OS Release 5.0(1) will have no affect on VSAN 4079.
	- If you downgrade after NX-OS Release 5.0(1), the VSAN will no longer be reserved for EVFP use.

### **Difference Between TE Ports and TF-TNP Ports**

In case of TE ports, the VSAN will in be initializing state when VSAN is coming up on that interface and when peers are in negotiating phase. Once the handshake is done, VSAN will be moved to up state in the successful case, and isolated state in the case of failure. Device Manager will show the port status as amber during initializing state and it will be green once VSANs are up.

In case of TF ports, after the handshake, one of the allowed VSANs will be moved to the up state. All other VSANs will be in initializing state even though the handshake with the peer is completed and successful. Each VSAN will be moved from initializing state to up state when a server or target logsin through the trunked F or NP ports in the corresponding VSAN.

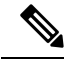

In case of TF or TNP ports, the Device Manager will show the port status as amber even after port is up and there is no failure. It will be changed to green once all the VSAN has successful logins. **Note**

Ш

## **Trunking Misconfiguration Examples**

If you do not configure the VSANs correctly, issues with the connection may occur. For example, if you merge the traffic in two VSANs, both VSANs will be mismatched. The trunking protocol validates the VSAN interfaces at both ends of a link to avoid merging VSANs (see Figure 5: VSAN [Mismatch,](#page-8-1) on page 9).

#### <span id="page-8-1"></span>**Figure 5: VSAN Mismatch**

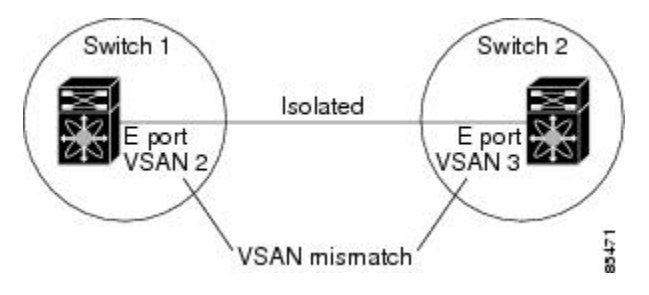

The trunking protocol detects potential VSAN merging and isolates the ports involved (see Figure 5: [VSAN](#page-8-1) [Mismatch,](#page-8-1) on page 9).

<span id="page-8-2"></span>The trunking protocol cannot detect merging of VSANs when a third-party switch is placed in between two Cisco MDS 9000 Family switches (see Figure 6: [Third-Party](#page-8-2) Switch VSAN Mismatch, on page 9).

#### **Figure 6: Third-Party Switch VSAN Mismatch**

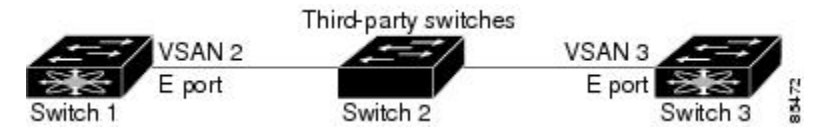

VSAN 2 and VSAN 3 are effectively merged with overlapping entries in the name server and the zone applications. Cisco DCNM-SAN helps detect such topologies.

## <span id="page-8-0"></span>**Default Settings**

<span id="page-8-3"></span>Table 4: Default Trunk Configuration Parameters, on page 9 lists the default settings for trunking parameters.

**Table 4: Default Trunk Configuration Parameters**

| <b>Parameters</b>                        | <b>Default</b>                       |
|------------------------------------------|--------------------------------------|
| Switch port trunk mode                   | ON on non-NPV and MDS core switches. |
|                                          | OFF on NPV switches.                 |
| Allowed VSAN list                        | 1 to 4093 user-defined VSAN IDs.     |
| Allowed VF-ID list                       | 1 to 4093 user-defined VF-IDs.       |
| Trunking protocol on E ports   Enabled.  |                                      |
| Trunking protocol on F ports   Disabled. |                                      |

## <span id="page-9-0"></span>**Configuring Trunking**

This section includes the following topics:

## **Enabling the Cisco Trunking and Channeling Protocols**

This section describes how to enable the required trunking and channeling protocols.

#### **Prerequisites**

To avoid inconsistent configurations, disable all ports with a **shutdown**command before enabling or disabling the trunking protocols.

#### **Detailed Steps**

#### **Procedure**

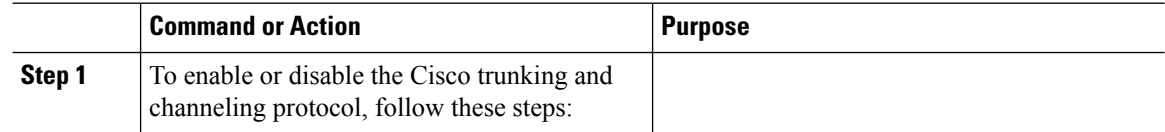

## **Enabling the F Port Trunking and Channeling Protocol**

To enable or disable the F port trunking and channeling protocols using DCNM-SAN, follow these steps:

#### **Procedure**

**Step 1** From the Physical Attributes panel, expand Switches. Select **FC Services**, and then select F\_Port\_Channel/Trunk**.** You see the list of switches in the Fabric with F port trunking and channeling enabled. **Step 2** From the command column, select **enable** or **disable** or **no selection**.

## **Configuring Trunk Mode**

To configure trunk mode using DCNM-SAN, follow these steps:

#### **Procedure**

**Step 1** Expand **FC Interfaces**, and then select **Physical**. You see the interface configuration in the Information pane.

- **Step 2** Click the **Trunk Config** tab to modify the trunking mode for the selected interface.
- **Step 3** Make changes to the Admin and Allowed VSANs values.
- **Step 4** Click the **Trunk Failures** tab to check if a link did not come up.

You see the reason listed in the FailureCause column.

I

**Step 5** Click the **Apply Changes** icon.

I